# パソコンで映像を再生する

本製品で録画した映像は、弊社ホームページよりダウンロードできる専用 ビューワソフトを使用することで、2 画面の映像を同時に再生したり加速度 などの情報と併せて映像を見ることができます。

また録画データは MOV ファイルで保存されているので、Windows Media Player などで再生することができます。

## アドバイス

・ ビューワソフトを使用する際は、下記に対応するパソコンのスペックを推奨します。 OS: 日本語版 Windows 8.1 / 10 CPU:Core i3 プロセッサ 1.9GHz 同等以上を推奨 メモリー :4GB 以上を推奨 画像解像度 :FWXGA (1366 × 768 ピクセル)以上を推奨 ※ Internet Explorer がインストールされていないと正常に動作しない事があります。 ・ パソコンの OS アップデートによりビューワソフトが正常に動作しなくなった 場合は弊社ホームページより最新版のビューワソフトをダウンロードし、お試 しください。 ※ 最新版のビューワソフトが公開されている場合、ビューワソフト起動時に更

新のお知らせが表示されます。(インターネット接続時のみ)

## ビューワソフトを使用する前に

- 1) 車両キースイッチを OFF 後、microSDHC カードカバーを開け、 microSDHC カードのアクセスランプ(橙)が消灯したことを確認し、 microSDHC カードを取り出します。 ※駐車監視モード中は P75 を参考に取り出してください。
	- ・ microSDHC カードを取り出すときは、一度 microSDHC カードを軽く押し込 み、少し飛び出してきたら引き抜いてください。
	- ・挿入するときは、「カチッ」と音が鳴るまで差し込んでください。

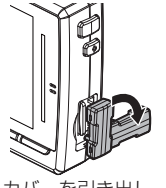

カバーを引き出し、 横へ倒す。

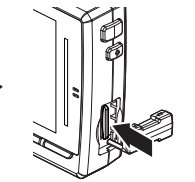

microSDHC カードを 軽く押し込み、

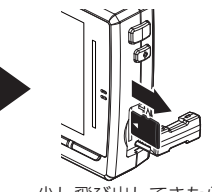

少し飛び出してきたら 引き抜く。

2) フロントカメラから抜き取った microSDHC カードをパソコンへ挿入します。

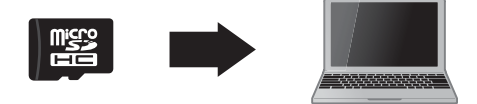

**!** 注意 • microSDHC カードを取り出す際はエアコン吹出し口等に落とさないように気を付 けてください。

• microSDHC カード内に本機以外のデータを入れないでください。データが正常に 読み取れなくなるとビューワソフトが起動しなくなります。

# アドバイス

ご使用のパソコンやカードリーダーに SD カード サイズのスロットしかない場合は、付属の「SD カー ド変換アダプター」を使用し、microSDHC カー ドをSDカードサイズに変換し、挿入してください。

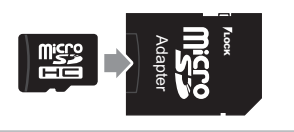

# ビューワソフトを使用する

1) microSDHC カード内のショートカットファイル「HDR952GW」 download]をダブルクリックし、ダウンロードページを表示し、 専用ビューワソフトをダウンロードします。

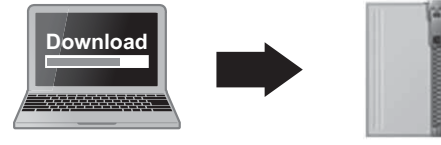

HDRviewer952.zip (ダウンロードしたファイル)

2) ダウンロードしたファイルを展開します。

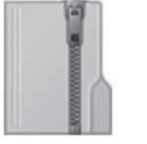

HDRviewer952.zip (ダウンロードしたファイル)

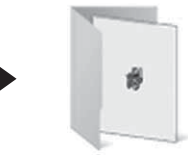

HDRviewer952 フォルダー (展開してできたフォルダー)

3)2) で展開したフォルダー内のビューワソフト [HDRviewer952.exe] をダブルクリックし、 ビューワソフトを起動します。

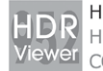

HDRviewer952.exe HDRviewer952.exe COMTEC

4) ⑯ファイルリストから再生したいファイルを選び、【再生】ボタンを 押すと映像が再生されます。

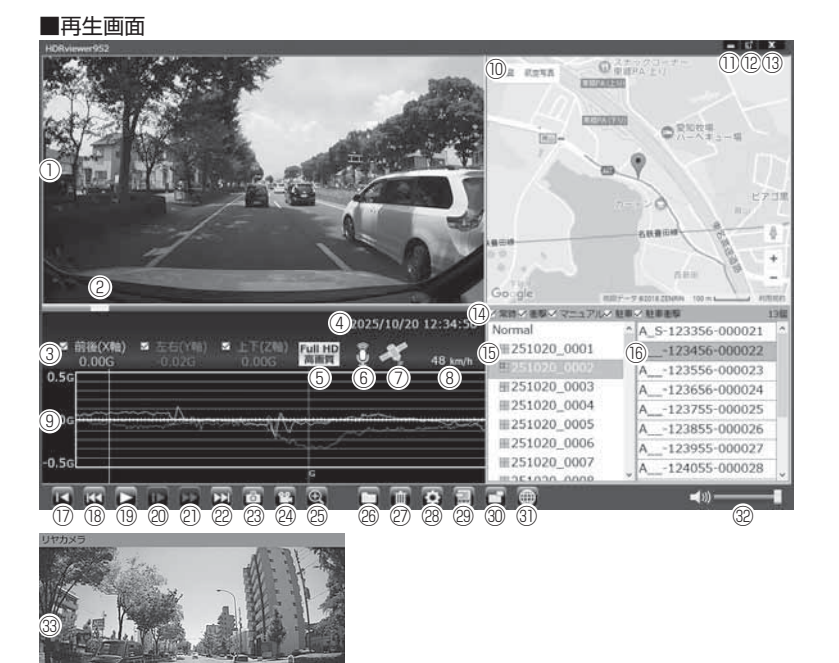

# アドバイス

・ ビューワソフト起動時、本製品のファームウェアの更新データがある場合、更新 のお知らせが表示されます。(インターネット接続時のみ)その際は画面表示お よび弊社ホームページの手順に従い、ファームウェアの更新を行なってください。 ・ 映像の再生中に microSDHC カードをパソコンから取り出すとビューワソ フトが正常に終了しなくなります。必ずビューワソフトを終了させてから microSDHC カードの取り出しを行なってください。

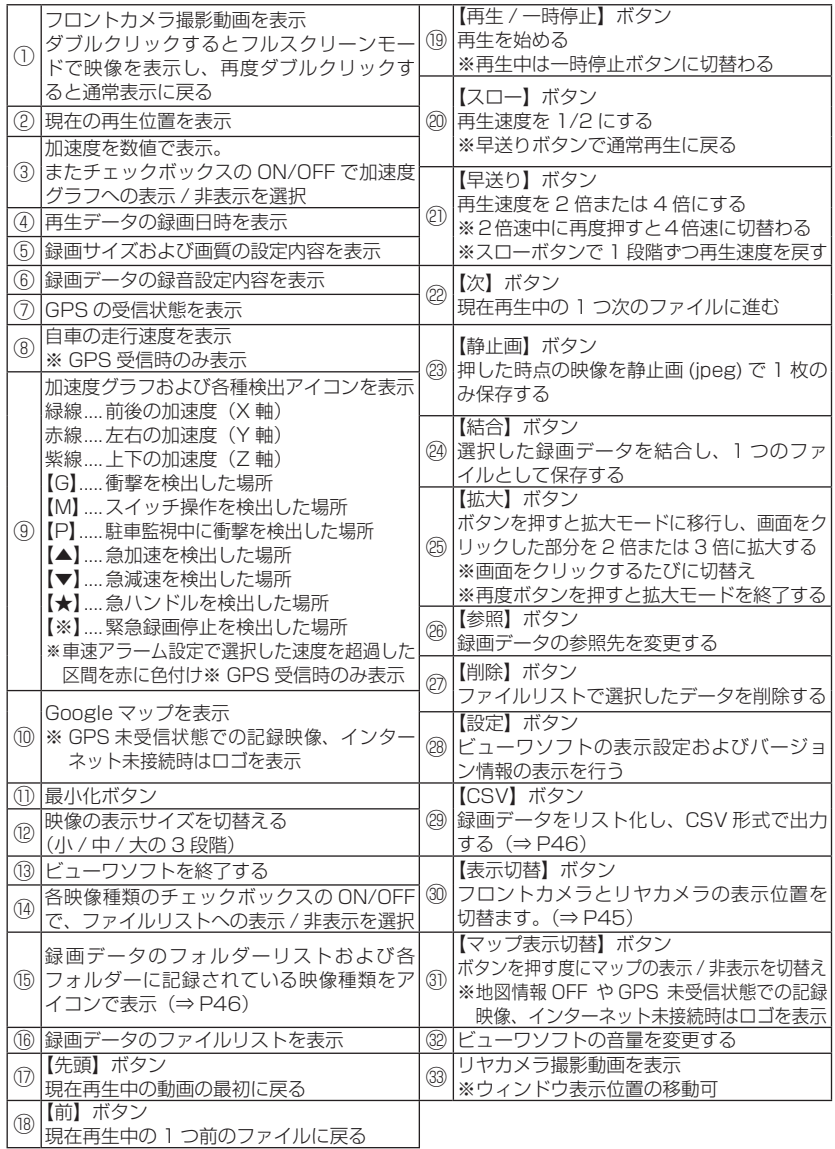

## リヤ画面表示位置について

リヤカメラ表示のウィンドウをクリックしたままマウスを移動すると、 リヤカメラの表示位置を変更することができます。

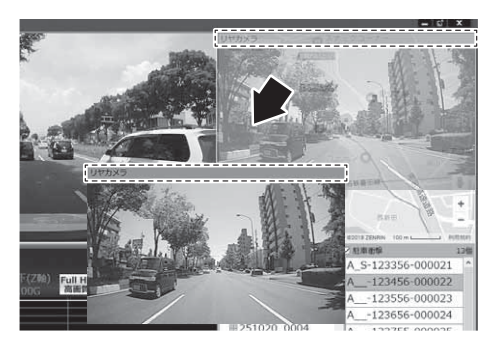

## リヤ画面表示切替について

ビューワソフトの【表示切替】ボタンを押すとフロントカメラとリヤカメ ラの表示位置を切り替えることができます。

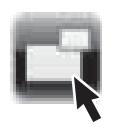

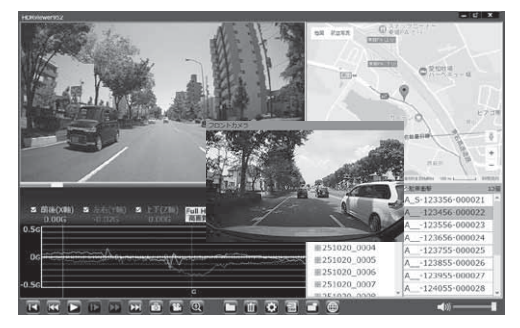

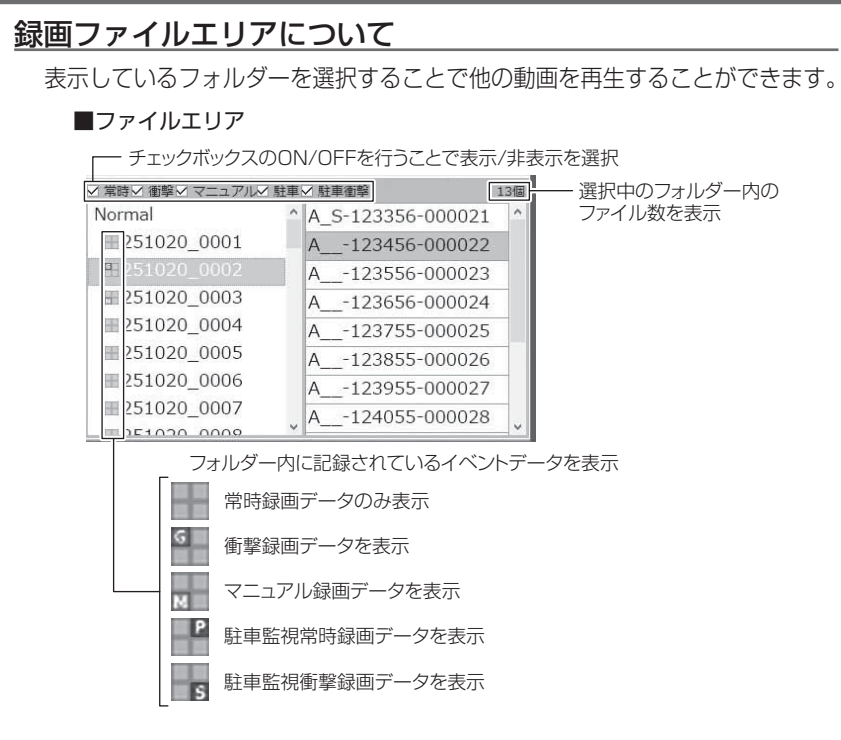

## CSV 出力について

録画データの「ファイル名 / 日付 / 開始時刻 / 録画時間 / 録画トリガー / 録画サイズ / 画質 / フレームレート / データサイズ (フロント・リヤ)] を リスト化して CSV 形式で出力します。

### 表示設定について

1) ビューワソフトの【設定】ボタンを押します。

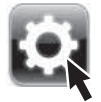

2)[ドライブサポート / 緊急録画停止 / 駐車監視衝撃 / 速度超過]の チェックボックスを ON/OFF することで、加速度グラフへの表示ま たは非表示にすることができます。

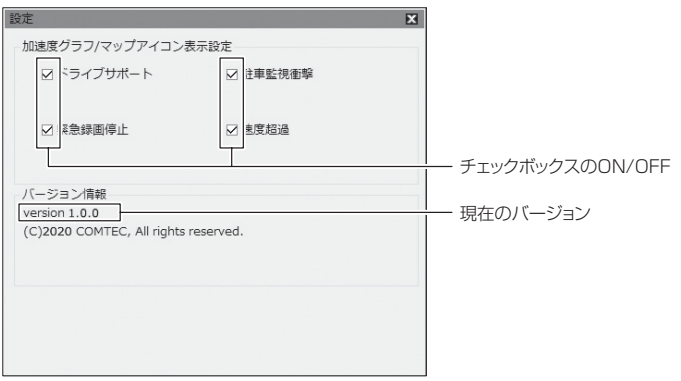

# パソコンで録画データを保存 / 削除する

ビューワソフトの【結合】ボタンまたは【静止画】ボタンを押すことで、録 画データの結合または静止画で保存することができます。 また、【削除】ボタンを押すことで、録画データを選択して削除することもできます。

### 録画データを結合して保存する

本製品で記録した録画データを連結して 1 つのファイルとして保存することがで きます。フロントカメラの映像とリヤカメラの映像の2ファイルが保存されます。 ※ 連続した録画データのみ連結して保存できます。個別に選択して連結することは できません。

※ 最大で 1GB(1024MB)まで連結することができます。 ※連結を行なった録画ファイルは色付けされます。

1) ビューワソフトの【結合】ボタンを押し、保存したいファイルにチェッ クマークを入れ【次へ】を押す。

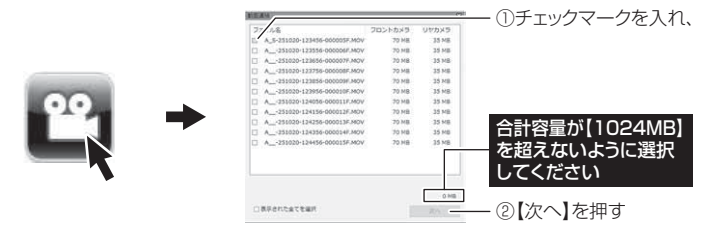

2) 動画を保存するフォルダーを指定または作成し、【OK】を押す。

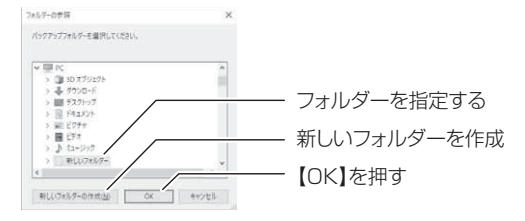

#### パソコンへの録画データの保存について

録画データをパソコンへ保存する際は必ず専用ビューワソフトを使用し、保存してください。 ※ フロント・リヤの動画ファイルと同フォルダー内に、走行情報(G センサーの値や位置情報な ど)が一緒に保存されています。ビューワソフトで動画ファイルを保存していない場合、それ らの情報は保存されず、映像を確認した際に、G センサーの値や走行位置が表示されません。

※ 保存した録画データはフォルダー単位で管理し、フォルダー内の動画ファイルだけのコピー や移動、ファイル名の変更は絶対にしないでください。

## 録画データを静止画で保存する

1) ビューワソフトの【静止画】ボタンを押し、静止画の保存先を選択し、 【OK】を押す。

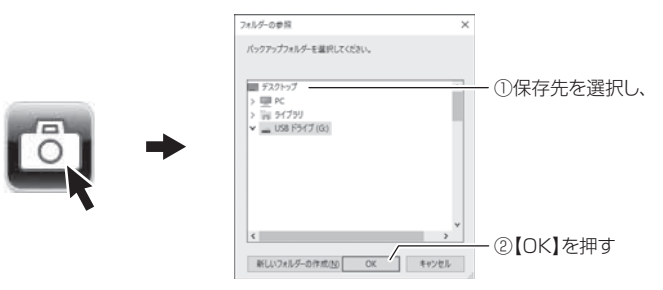

### 録画データを削除する

1) ビューワソフトの【削除】ボタンを押し、削除したいファイルにチェック マークを入れ、【削除】ボタンを押す。

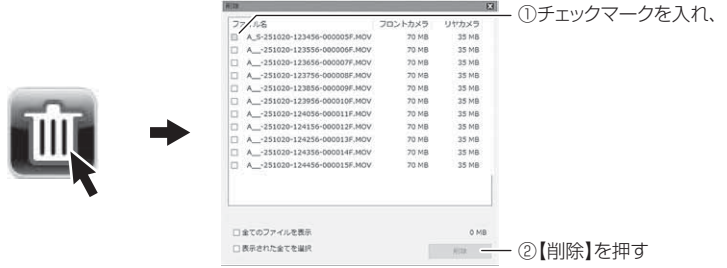

### ◎ アドバイス

録画データを削除する場合は、必ず専用ビューワソフトを使用してください。パ ソコンで直接カード内の動画ファイルを個別に選択して削除するとファイルの整 合性が取れなくなり、正常に再生できない場合があります。

# 地図表示について

- ・ Google マップはインターネット接続時および速度情報がある場合に表示 されます。
- ・ 地図上にファイルごとの走行軌跡や、衝撃検出・マニュアル検出・ドライ ブサポート・緊急録画停止検出・速度超過検出の位置が表示されます。
- ・ 表示設定(⇒ P44- ㉘、P47)でアイコンの表示・非表示を切替えることができます。
- GPS の受信状況により、走行軌跡が地図上の道路からズレることがあります。 あらかじめご了承ください。
- Windows のアップデートや Google マップの仕様変更などにより、ビューワソ フトで地図が表示できないなど、正常に動作しなくなることがあります。その際 は弊社ホームページより最新版のビューワソフトをダウンロードしてご使用くだ さい。※変更内容により対応できない場合があります。

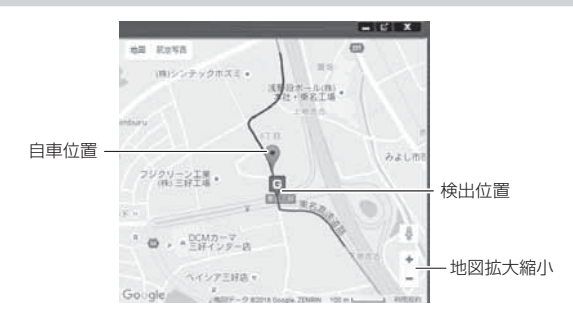

### 《表示内容》

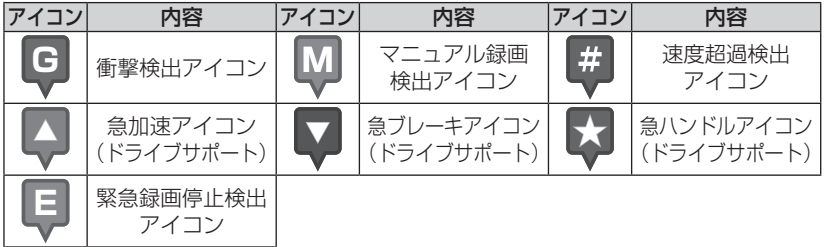

### アドバイス

・ 地図上の検出位置アイコンをクリックすると映像の再生位置がアイコンの場所に移動します。 ・ ストリートビューでもアイコンは表示されますが、映像再生中の地図の移動はできません。

※ Google および Google ロゴ、Google マップ および Google マップ ロゴは、 Google Inc. の商標または登録商標です。

# 保存ファイルを開く

1) ビューワソフトの【参照】ボタンを押します。

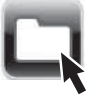

2) 参照先を指定することで、ドライブやフォルダーに保存した動画を 見ることができます。

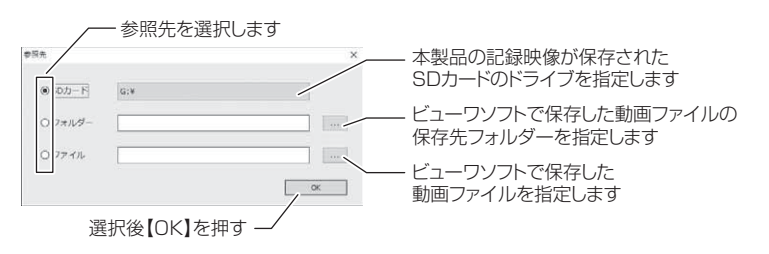

### ◎ アドバイス

パソコンに保存したデータ(MOV ファイル)を参照する際は、【フォルダー】ま たは【ファイル】を選択してください。本製品で初期化した microSDHC カード のみ、【SD カード】を選択して SD カードのドライブを指定することでデータを 確認することができます。

# ファームウェアを更新する

弊社ホームページよりファームウェアソフトをダウンロードすることで、本製 品のアップデートを行うことができます。

### アドバイス

・ 弊社ホームページに更新ソフトがある場合、ビューワソフト起動時に更新のお 知らせが表示されます。(インターネット接続時のみ)

・ 更新方法の詳細はホームページをご確認ください。ただし更新ソフトの準備が ない場合、掲載はありません。